# **DELL**

# **Microsoft ® Windows® Small Business Server 2008** 시작하기

# 구성...

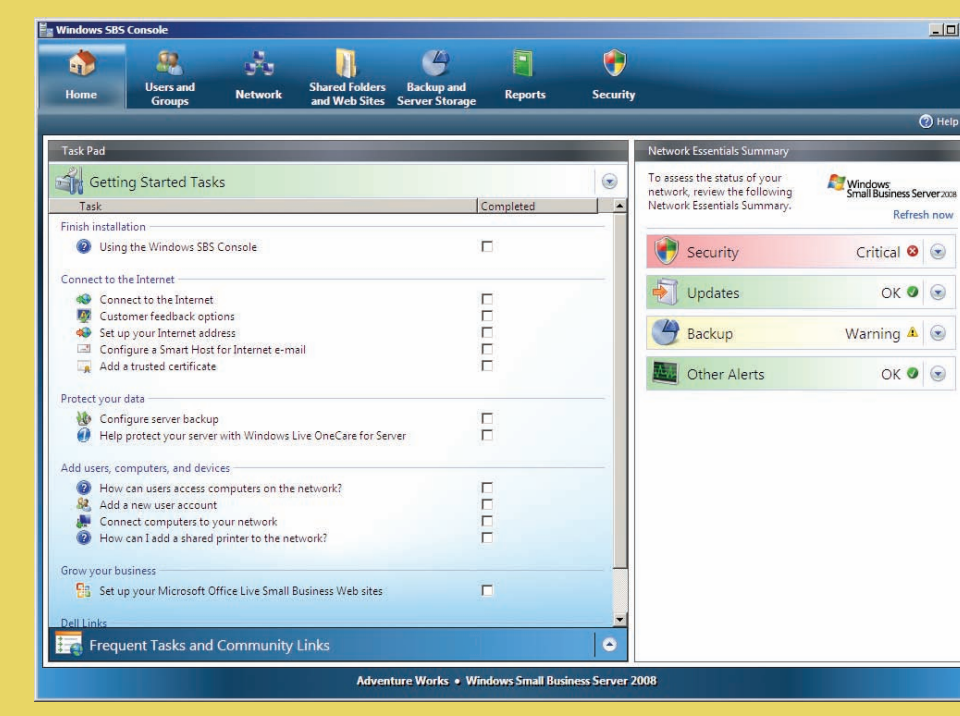

# 유용한 정보...

## 설정 완료

시스템을 처음으로 구동하기 전에 위 항목과 같이 서버를 설정한 다음 다음 단계를 따르십시오. 네트워크 설정에 대한 자세한 내용은 Microsoft® 웹 사이트(**http://go.microsoft.com/ fwlink?LinkId=106133**)를 참조하십시오.

#### 시스템 전원 켜기

Dell™ 시스템에는 Microsoft Windows<sup>®</sup> Small Business Server 2008이 이미 설치되어 있습니다.

**1.** 시스템을 켜십시오. 지역 설정 화면이 표시됩니다. 다음을 클릭합니다.

**2.** EULA를 승인하고 시작을 클릭하십시오.

시스템이 시작됩니다. 이 과정은 수 분이 소요됩니다.

#### 설치 계속하기

**1.** 업데이트를 설치하십시오. **2.** 시스템을 사용자 정의하라는 메시지가 표시되면 회사 정보를 입력하십시오.

주: 하드웨어 구성에 따라, 설치를 사용자 정의하는 데 30분 이상이 소요될 수 있습니다. 시스템이 여러 차례 재시작됩니다.

## 도움말 얻기

- 새 시스템 설치, 콘솔에서 작업 완료하기 또는 네트워크용 생산성 도구 사용하기에 대한 내용은 온라인 도움말을 참조하십시오.
- Windows Small Business Server 2008에 대한 자세한 내용은 **http://www.microsoft.com/windowsserver/essential/ sbs/default.mspx**를 참조하십시오. 기술 정보는 **http://go.microsoft.com/fwlink/?LinkId=104574** 또는 **http://go.microsoft.com/fwlink/?LinkId=104575**
- Dell은 본 설명서의 절차가 이해되지 않거나 시스템이 예상대로 작동하지 않는 경우, 사용자에게 유용한 몇 가지 도구를 제공합니다. 이 도움말 도구에 대한 자세한 내용은 도움말 얻기항목(시스템의 설치 및 문제 해결 안내서 또는 하드웨어 소유자 사용 설명서에 있음)을 참조하십시오.
- 기술 정보, 시스템에 대한 설명서, 최신 파일 다운로드는 Dell 지원 웹 사이트(**support.dell.com**)를 참조하십시오. 자세 한 내용은 **www.dell.com/ostechsheets**를 참조하시고, Power Solution 문서에 대한 내용은 **www.dell.com/powersolutions**를 참조하십시오.
- n Dell 커뮤니티 포럼: **http://www.dellcommunity.com/supportforums/**

운영 체제를 재설치하려면 *Dell Systems Management Tools*  **Collection** *and Documentation* 매체를 사용하십시오. 그러나 Dell  $\left( \bigcirc \right)$ 지원에서 조언하지 않는 한 운영 체제를 재설치하지  $\frac{1}{\sinh 2\pi}$ 않는 것이 좋습니다.

### **Premium Edition**

Windows® Small Business Server 2008 Premium Edition에는 Windows Server® 2008 에 기반한 두 번째 서버와 Microsoft SQL Server 2008 Standard Edition for Small Business 사본이 포함되어 있습니다. Windows<sup>®</sup> Server 2008 기술 및 Microsoft<sup>®</sup> SQL Server<sup>®</sup> 2008 Standard Edition은 x86(32비트) 및 x64 버전이 둘 다 제공됩니다. x86 버전의 운영 체제를 사용할 수 있고, 특정 응용 프로그램이 요구할 경우 Microsoft SQL 서버를 사용할 수도 있습니다. 이들 각각에 대한 제품 키는 해당 매체와 함께 제공됩니다. 두 번째 서버용 운영 체제 매체와 참조 자료는 첫 번째 서버와 함께 제공됩니다.

## 기존 서버 마이그레이션

Windows 도메인을 이미 가지고 있는 경우, 기존 시스템의 정보를 새 시스템에 마이그레이션할 수 있습니다.

주: 새 서버에 마이그레이션하기 전에 반드시 특정 정보를 수집해야 합니다. 마이그레이션에 대한 자세한 내용은 Microsoft 웹 사이트 (**http://go.microsoft.com/fwlink/?LinkId=106133**)를 참조하십시오.

## 클라이언트 액세스 라이센스 요구사항

사용자의 네트워크에 액세스하는 각 사용자 또는 시스템은 Windows Small Business Server 2008을 위한 클라이언트 액세스 라이센스(CAL)가 있어야 합니다. Windows Small Business Server 2008 포함 Dell 시스템에는 다섯 개의 CAL이 이미 설치되어 있습니다. 추가 라이센스를 구매해야 하는 경우, Dell 고객 대표부로 문의하거나, Software and Accessories 항목 (**www.dell.com**에 있음)을 검색하십시오.

#### 별도의 라우터 및 모뎀을 통한 네트워크

 $\mathcal{L}^{\mathcal{J}}$ 

# 라우터/방화벽 라 서버 네트워크 상의 시스템 연결.

## 일반 네트워크 장치

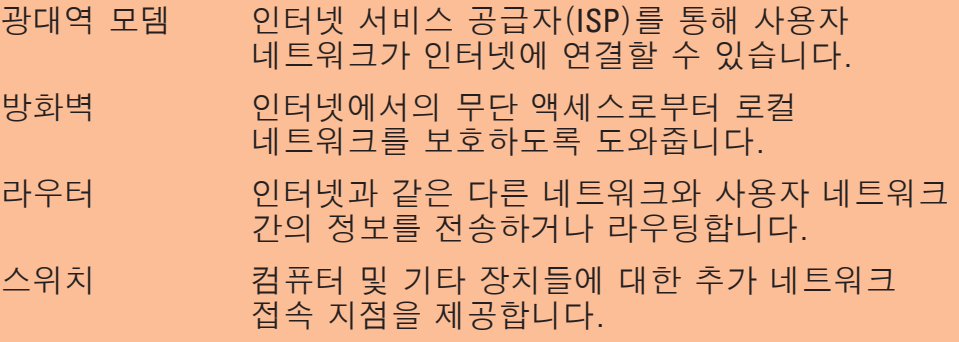

## 스위치 및 결합형 라우터/모뎀을 통한 네트워크

라우터 연결 및 설정에 대한 자세한 내용은 Microsoft® 웹 사이트 **http://go.microsoft.com/fwlink?LinkId=106133**)를 참조하십시오.

## 제품 키 위치

Windows® SBS(Small Business Server) 2008에는 제품 키와 가상 키가 제공됩니다. 가상 키는 가상 운영 체제 환경에서 사용됩니다. 가상화 제품 키 사용 방법에 대한 자세한 내용은 Microsoft 웹 사이트(**http://go.microsoft.com/fwlink/?LinkID=117792**)를 참조하십시오.

주: Windows Small Business Server 2008 Premium Edition의 두 제품 키가 COA 레이블에 표시되어 있으며, Windows Small Business Server 2008 Premium Edition 가상 키와 Microsoft SQL Server 2008 Standard Edition for Small Business 제품 키는 매체 케이스에 표시되어 있습니다.

## 본 설명서에 수록된 정보는 사전 통보 없이 변경될 수 있습니다. **© 2008 Dell Inc.** 저작권 본사 소유**.**

Dell Inc.의 사전 승인 없이 어떠한 경우에도 무단 복제하는 것을 엄격히 금합니다. *Dell* 및 *DELL* 로고는 Dell Inc.의 상표이며, *Microsoft* 및 *Windows* 는 미국 및 기타 국가에서 Microsoft Corporation의 상표 또는 등록 상표입니다. Dell Inc.는 다른 상표 및 상표명에 대한 권리가 없습니다.

**2008**년 **8**월

#### 설치 마치기

이제 시스템을 사용할 수 있습니다. **Windows SBS Console**에서 Getting **Started Tasks**(시작 작업) 목록이 표시됩니다. 시스템 설정을 마치려면 작업을 완료하십시오.

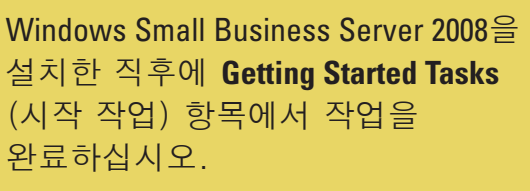

주: 제조시 설치 시스템에는 Exchange 데이터 폴더, SharePoint 데이터 폴더 및 Windows Update Repository 폴더가 성능 및 신뢰성 향상을 위해 추가 하드 드라이브 파티션에 포함되어 있습니다.

## 서버 및 네트워크 구성

검토할 내용

/<br>Small Business Server 2008

#### 인터넷에 연결

**Getting Started Tasks**(시작 작업) 항목에서 인터넷 연결을 클릭하여 인터넷 연결을 위해 시스템과 네트워크를 구성합니다.

#### 데이터 보호

**Getting Started Tasks**(시작 작업)항목에서 **Configure** 서버 백업을 클릭하여 시스템 백업 및 **Windows Live OneCare**(옵션)를 구성 및 관리합니다.

#### 사용자, 시스템 및 장치 추가

**Getting Started Tasks**(시작 작업) 항목에서 **Add a new user account** (새 사용자 계정 추가)를 클릭하여 사용자, 시스템 및 장치가 시스템 자원에 액세스할 수 있게 합니다. **Add a new user account** (새 사용자 계정 추가) 항목에는 네트워크에 공유 프린터를

## 추가하는 데 대한 정보도 제공됩니다.

### 사업의 확장

**Getting Started Tasks**(시작 작업) 항목에서 **Set up your Microsoft Office Live Small Business Websites**(Microsoft Office Live Small Business 웹 사이트 설치)를 클릭하면 전문 웹 사이트를 만들어 온라인 판매 및 새 고객 유치가 가능합니다.

주: 일부 지역에서는 Microsoft Office Live Small Business를 구할 수 없을 수도 있습니다.

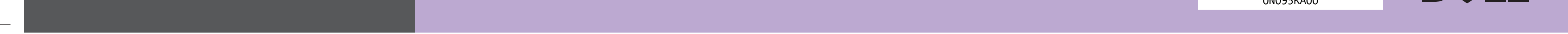

### 서버를 네트워크에 연결하기

시작하기 전에 제품 키, 방화벽 기능이 포함된 라우터 및 네트워크 케이블이 있는지 확인하십시오.

- **1.** 네트워크 케이블의 한 쪽 끝을 서버의 네트워크 어댑터에 연결한 다음 다른 쪽 끝을 라우터의 내부(로컬) 인터페이스에 연결합니다. 주: 네트워크 카드의 연결 표시등이 전체 설치 과정에서 켜지는지
- 확인하십시오. 네트워크 케이블이 반드시 계속 연결되어 있어야 합니다.
- **2.** 네트워크 하드웨어(라우터 등)가 켜져 있는지, 인터넷에 올바르게 연결되어 있는지 확인하십시오.

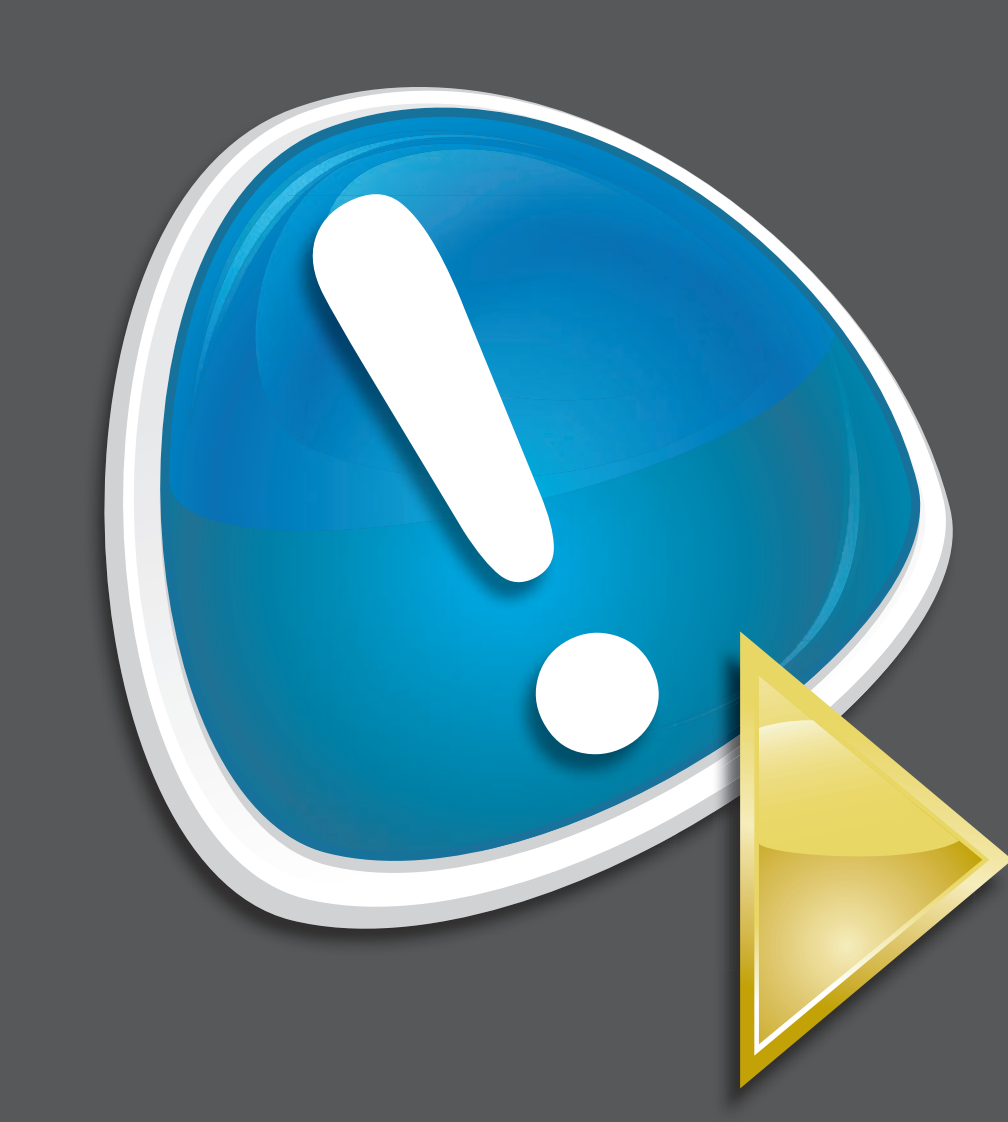

**?**

인터넷

DØLL

Net Cancel

**f** Fyou have an existing Windows do<br>Information, see the Windows SBS 1<br>Intervigo microsoft.com furions/Turn

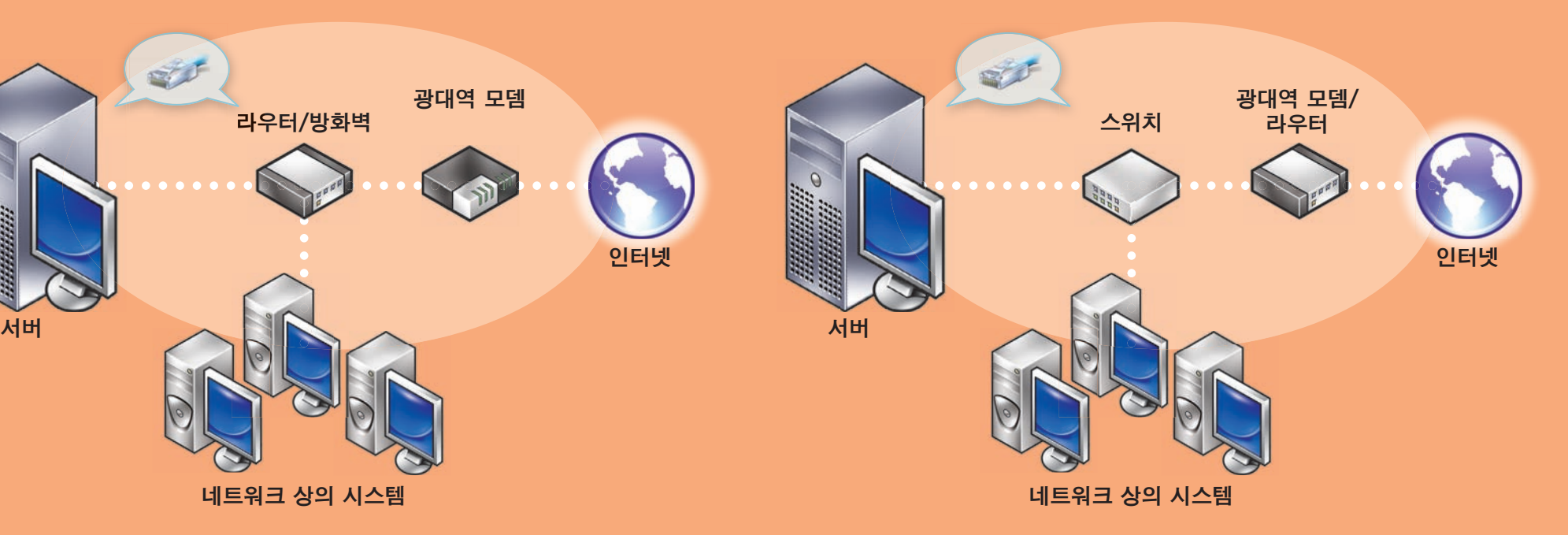

광대역 모뎀

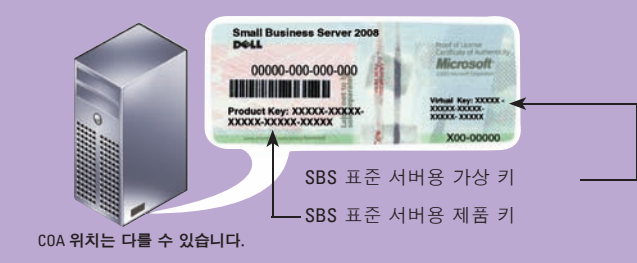

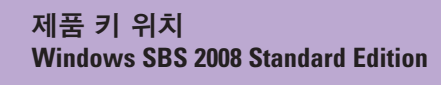

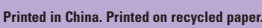

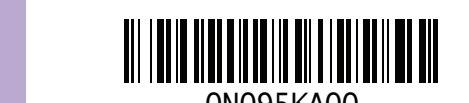

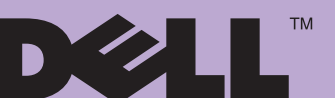

# **Microsoft ® Windows® Small Business Server 2008はじめに**

## **セットアップの完了**

初めてシステムの電源を入れる場合は、事前に上記の項の説明に従 ってサーバーをセットアップし、以下の手順を実行します。 ネットワ ークのセットアップの詳細については、Microsoft<sup>®</sup> のウェブサイト **http://go.microsoft.com/fwlink?LinkId=106133** を参照してください。

Windows<br>Small Business Server 2008

DØLL

1 Next

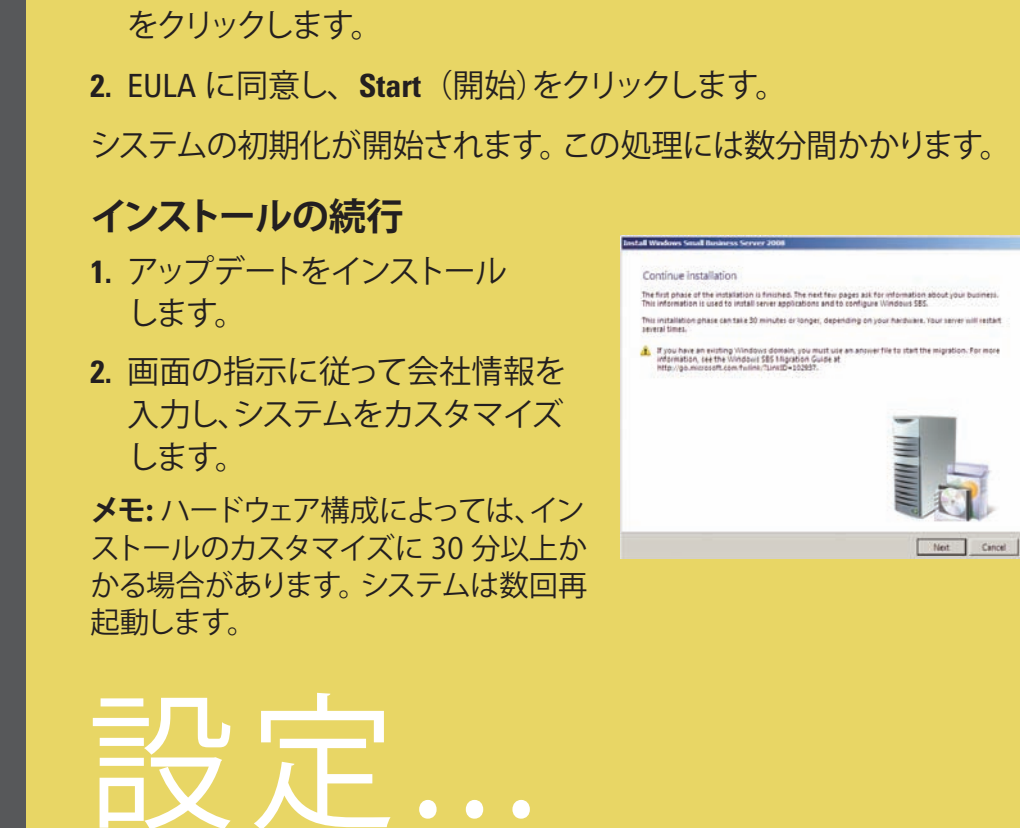

### **システムの電源を入れる**

お使いの Dell™ システムには、 Microsoft Windows<sup>®</sup> Small Business Server 2008 がプリインストールされ ています。

**1.** システムの電源を入れます。 **Regional Setting** (地域の設定)画 面が表示されます。**Next**(次へ)

## **困ったときは**

- 新しいシステムのインストール、コンソール内のタスクの完了、 ネットワーク用のプロダクティビティツールの使い方につい ては、オンラインヘルプを参照してください。
- Windows Small Business Server 2008 の詳細については、 **http://www.microsoft.com/windowsserver/essential/sbs/ default.mspx** を参照してください。技術情報については、 **http://go.microsoft.com/fwlink/?LinkId=104574** または **http://go.microsoft.com/fwlink/?LinkId=104575** を参照してください。
- 本書に説明されている手順がわからない場合や、システムが想定 どおりに動作しない場合に役立つさまざまなツールがデルから 提供されています。 これらのヘルプツールの詳細については、 お使いのシステムの『インストール&トラブルシューティング』 または『ハードウェアオーナーズマニュアル』の「困ったときは」 を参照してください。
- 技術情報、お使いのシステムのマニュアル、および最新のダウン ロードファイルが、デルサポートサイト **support.dell.com** に用意さ れています。 詳細については、**www.dell.com/ostechsheets** を参 照してください。パワーソリューションの記事は、**www.dell.com/ powersolutions** を参照してください。
- n Dell コミュニティフォーラム: **http://www.dellcommunity.com/ supportforums/**

ルーターの接続とセットアップの詳細については、Microsoft® の ウェブサイト **http://go.microsoft.com/fwlink?LinkId=106133** を参照し てください。

**OS** を再インストールするには、Dell Systems Management Tools and Documentation メディアを使用します。 ただし、デ  $\left( \bigcirc \right)$ ルのテクニカルサポート担当者からの指示があった場合 を除き、OS の再インストールはお勧めしません。

# 役に立つ情報...

**専用のルーターとモデムによるネットワーク**

## **Premium Edition**

Windows® Small Business Server 2008 Premium Edition には、 Windows<sup>®</sup> Server 2008 テクノロジに基づくセカンドサーバーと、 Microsoft SQL Server 2008 Standard Edition for Small Business が収録 されています。Windows® Server 2008 テクノロジと Microsoft® SQL Server® 2008 Standard Edition は、x86(32 ビット)と x64 の両方の バージョンが用意されています。 特定のアプリケーションで必要な 場合は、OS と Microsoft SQL Server の x86 バージョンを使用でき ます。 それぞれの Product Key (プロダクトキー)は、各メディアに提 供されています。 セカンドサーバー用のマニュアルと『再インストー ル用』メディアは、ファーストサーバーに同梱されています。

#### **Getting Started Tasks (はじめに行うタ** スク)に一覧表示されているタスクは、 Windows Small Business Server 2008 をインストールした直後に完了してください。

# **既存のサーバーの移行**

Windows ドメインを既にお持ちの場合は、既存のシステムの情報を 新しいシステムに移行できます。

**メモ:** 新しいサーバーに移行する前に、特定の情報を収集する必要 があります。 移行の詳細については、Microsoft のウェブサイト **http://go.microsoft.com/fwlink/?LinkId=106133** を参照してください。

## **クライアントアクセスライセンスの要件**

お客様のネットワークにアクセスする各ユーザー / システムには、 Windows Small Business Server 2008 用のクライアントアクセスライ センス(CAL)が必要です。Windows Small Business Server 2008 がイ ンストールされているお使いの Dell システムには、5 ライセンスの CAL がプリインストールされています。 ライセンスを追加購入する 必要がある場合は、デルの顧客担当にお問い合わせいただくか、ま たは **www.dell.com** で「Software and Accessories」(ソフトウェアとア クセサリ)の項にアクセスしてください。

## **一般的なネットワークデバイス**

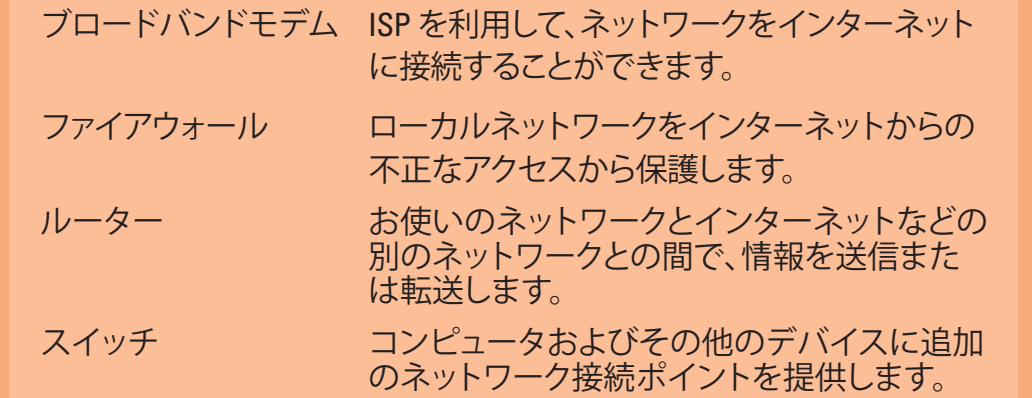

## **スイッチとルーター / モデムによるネットワーク**

## **Product Key(プロダクトキー)の場所**

Windows® Small Business Server (SBS) 2008 には、Product Key (プロダクトキー)と仮想キーが用意されています。 仮想キー は、 仮想 OS の環境で使用します。 仮想 Product Key(プロダクトキー) の使い方の詳細については、Microsoft のウェブサイト **http://go.microsoft.com/fwlink/?LinkID=117792** を参照してください。

**メモ:** Windows Small Business Server 2008 Premium Edition の 2 つの Product Key(プロダクトキー)は COA ラベルに印刷されています。 Windows Small Business Server 2008 Premium Edition の仮想キーと Microsoft SQL Server 2008 Standard Edition for Small Business の Product Key(プロダクトキー)はメディアケース内にあります。

#### **本書の内容は予告なく変更されることがあります。 © 2008 すべての著作権は Dell Inc. にあります。**

Dell Inc. の書面による許可のない複製は、いかなる形態においても厳重に禁じられています。 Dell および DELL ロゴは Dell Inc. の商標です。Microsoft および Windows は米国その他の国における Microsoft Corporation の商標または登録商標です。 本書内では、Dell 以外の商標や会社名が使用されている場合がありますが、それらの商標や会社名は、一切 Dell Inc. に帰属するものではありません。

**2008 年 8 月**

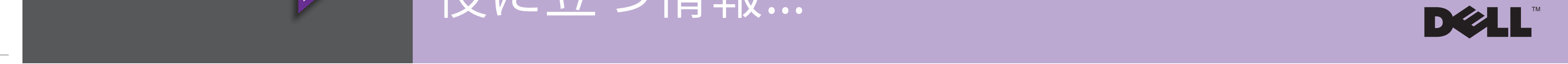

#### **インストールの完了**

これでシステムを使い始めることが できます。**Windows SBS Console** に **Getting Started Tasks (はじめに行うタ** スク)のリストが表示されます。 タスク を完了すると、システムのセットアップ が終了します。

**メモ:** 工場出荷時にインストール済みのシステムの場合は、パフォーマンス と信頼性を高めるために、Exchange データフォルダ、SharePoint データ フォルダ、および Windows Update Repository フォルダが追加のハードドラ イブパーティションに作成されています。

## **サーバーとネットワークの設定**

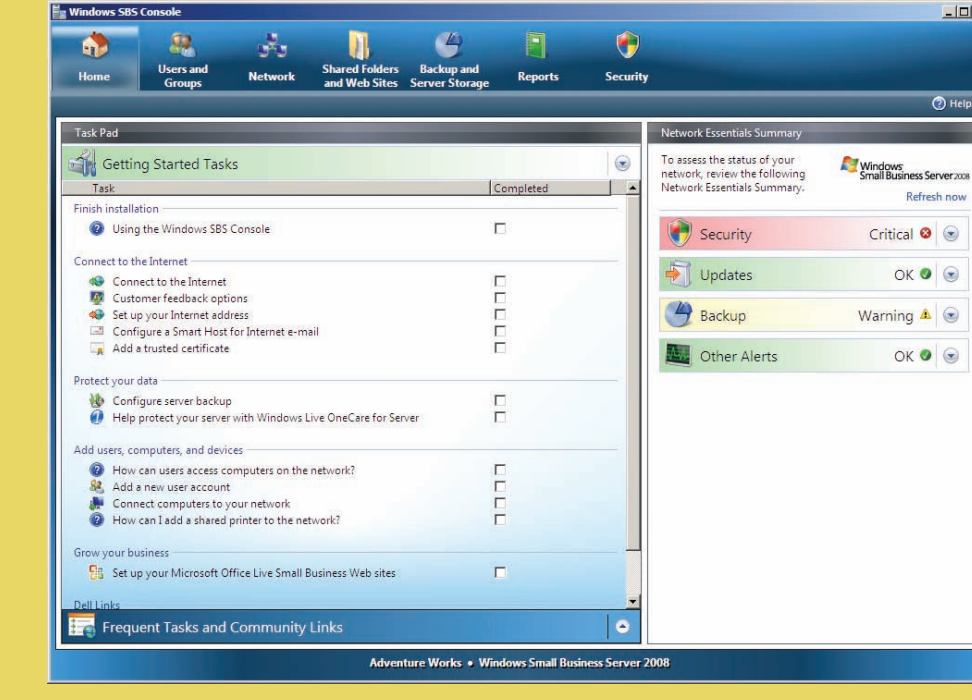

# **DOLL**

# **最初にお読みください**

Windows®<br>Small Business Server 2008

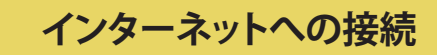

お使いのシステムとネットワークをインターネットに接続できるよ うに設定するには、**Getting Started Tasks**(はじめに行うタスク)の 項で、**Connect to the Internet**(インターネットに接続する)をクリッ クします。

### **データの保護**

お使いのシステムのバックアップと **Windows Live OneCare**(オプシ ョン)を設定および管理するには、**Getting Started Tasks**(はじめに行 うタスク)の項で、**Configure server backup**(サーバーのバックアップ の設定)をクリックします。

## **ユーザー、システム、およびデバイスの追加**

ユーザー、システム、およびデバイスがお使いのシステム上のリソー

スにアクセスできるようにするには、**Getting Started Tasks**(はじめ に行うタスク)の項で、**Add a new user account**(新しいユーザーア カウントの追加)をクリックします。**Add a new user account**(新しい ユーザーアカウントの追加)の項には、ネットワークに共有プリンタを 追加するための手順も説明されています。

### **ビジネスの発展**

オンライン販売や新規顧客の獲得のためにビジネス用のウェブサ イトを作成するには、**Getting Started Tasks**(はじめに行うタスク) の項で、**Set up your Microsoft Office Live Small Business Websites**(Microsoft Office Live Small Business ウェブサイトの セットアップ)をクリックします。

**メモ:** Microsoft Office Live Small Business は、地域によっては利用でき ない場合があります。

## **サーバーをネットワークに接続する**

作業を開始する前に、Product Key(プロダクトキー)、ファイアウォール 機能のあるルーター、ネットワークケーブルがあることを確認します。

**1.** ネットワークケーブルの一方の端をサーバーのネットワークアダプタ に、もう一方の端をルーターの内部(ローカル)インタフェースに差し 込みます。

 **メモ:** 取り付けを行う間ずっと、ネットワークカードの**リンク**ライトが点灯し ていることを確認してください。 ネットワークケーブルは常に接続しておく 必要があります。

**2.** ネットワークハードウェア(ルーターなど)の電源がオンになって いて、インターネットに正しく接続されていることを確認します。

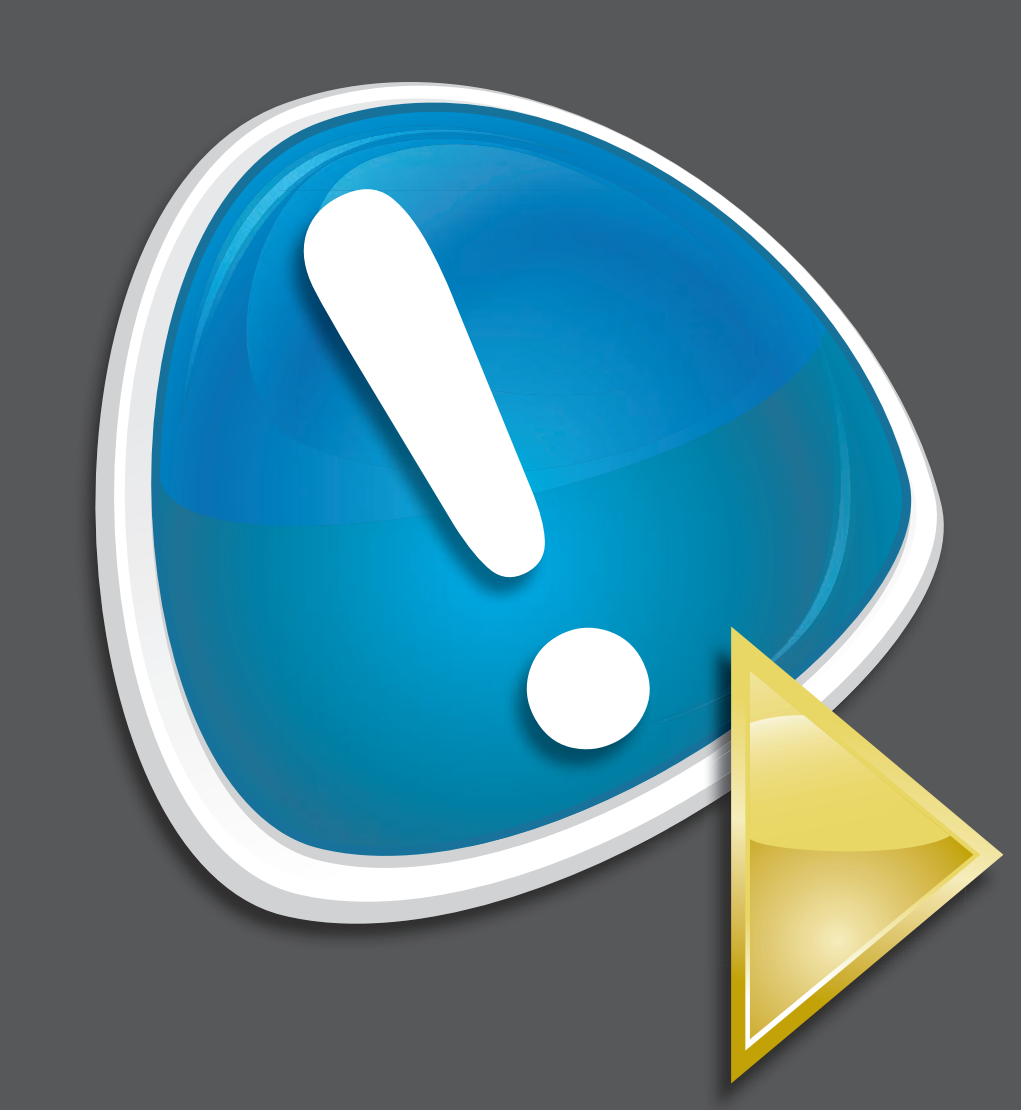

**?**

**サーバー**

接続…

**ネットワーク内のシステム**

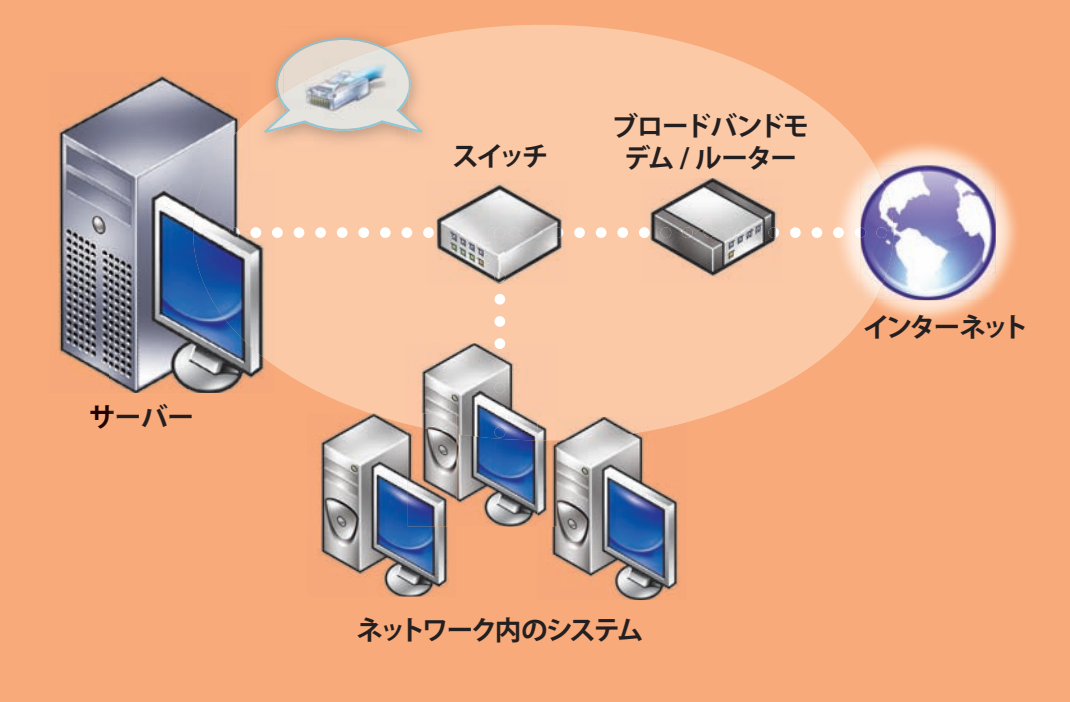

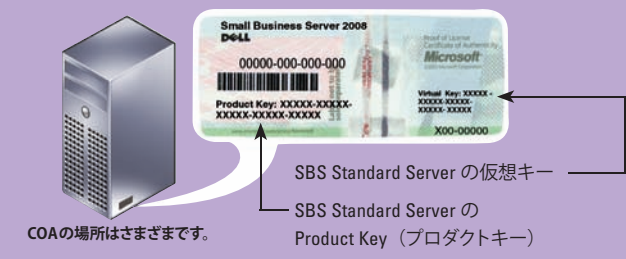

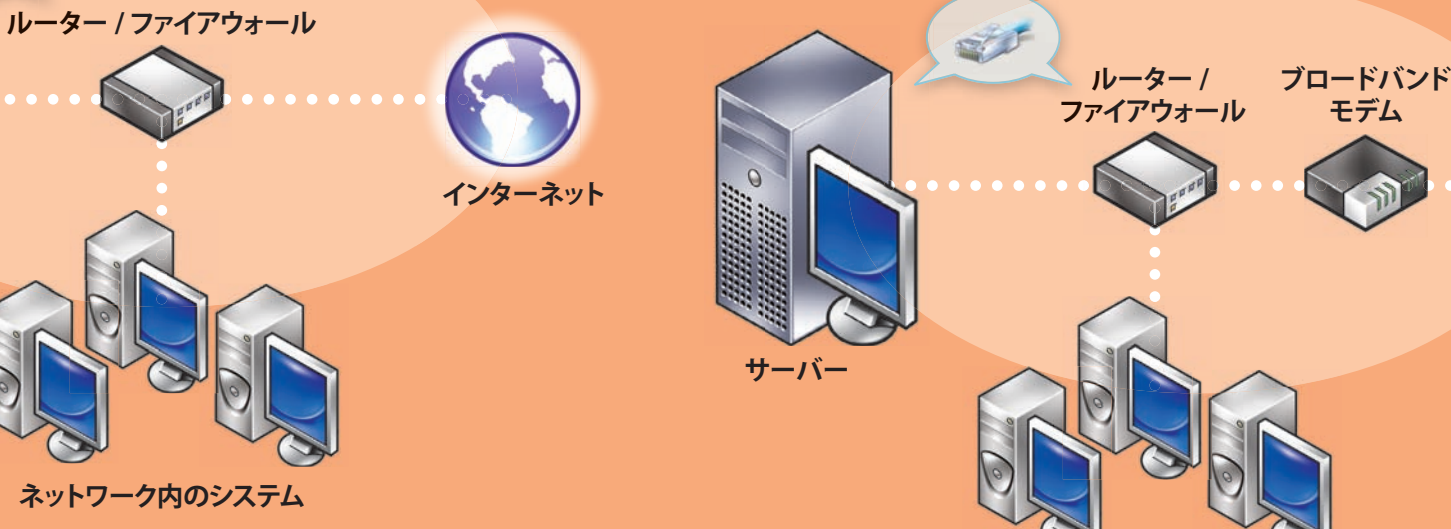

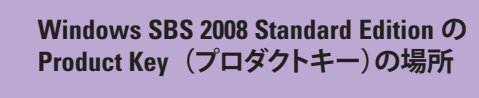

**インターネット**

**ネットワーク内のシステム**

**モデム**